## SEARCHING FOR A SINGLE PATIENT RECORD

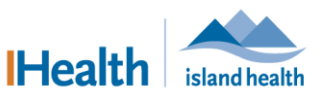

QUICK REFERENCE GUIDE

**Applies to:** Anyone who accesses the electronic health record (EHR). **Purpose:** To open a single patient's record within the EHR.

Whenever possible, access patient records from a patient list application, such as:

- Ambulatory Organizer FirstNet Tracking List
	-
- Care Compass Patient List
	-
- 
- Case Selection Perinatal OB Tracking Shell

This reduces the risk of accessing the incorrect patient's record or the incorrect encounter.

Refer to the following policies and procedures related to patient search:

- *Positive Patient/Client Identification (PPID) at Point of Registration*
- *Positive Patient/Client Identification (PPID) at Point of Care*
- *Positive Patient/Client Encounter Selection*

## **Opening the Correct Patient Record and Encounter Using Search**

1. In the PowerChart toolbar, click the **magnifying glass icon**.

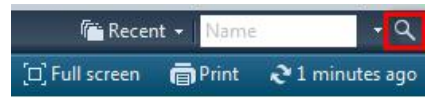

The **Encounter Search** window appears.

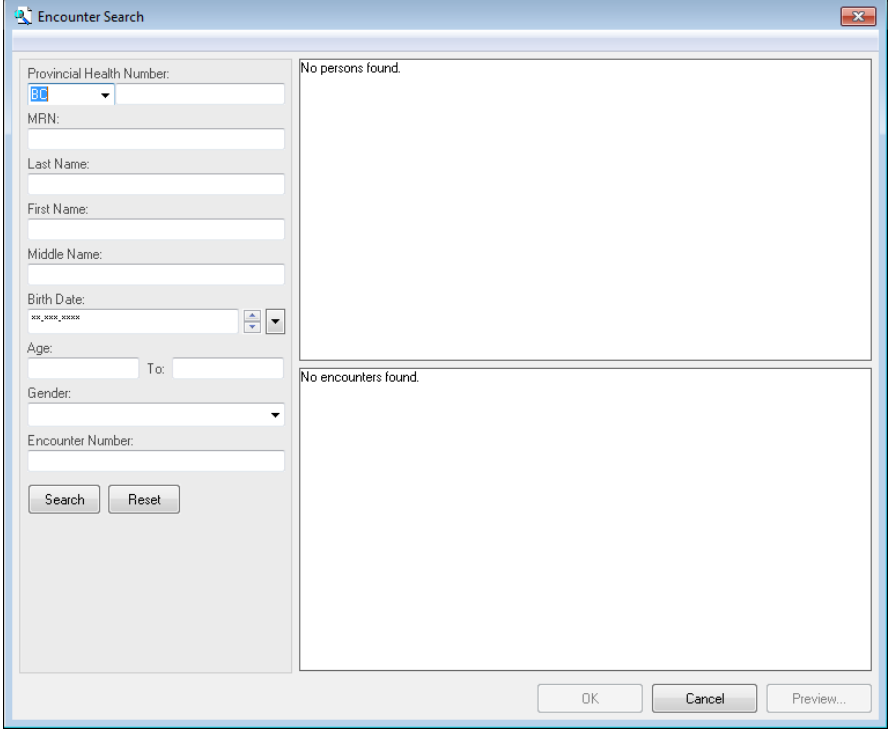

2. Complete the appropriate fields.

Maintained by: Island Health #1831 Version Date: 03-Aug-2018 Page 1 of 4

QUICK REFERENCE GUIDE

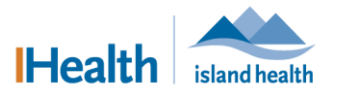

- 3. Click **Search**, or press **Enter** on your keyboard.
	- All search criteria matches are displayed in top pane to the right of the fields (the "person pane").
- 4. Identify and select the correct patient by confirming a match of at least 3 identifiers (Name, DOB, MRN, PHN, etc.).

**Note:** If there is more than one positive match, select a patient and click **Preview** to review more patient demographics to confirm correct selection.

 All of the patient's encounters, both active and discharged, display in the bottom-right pane (the "encounter pane").

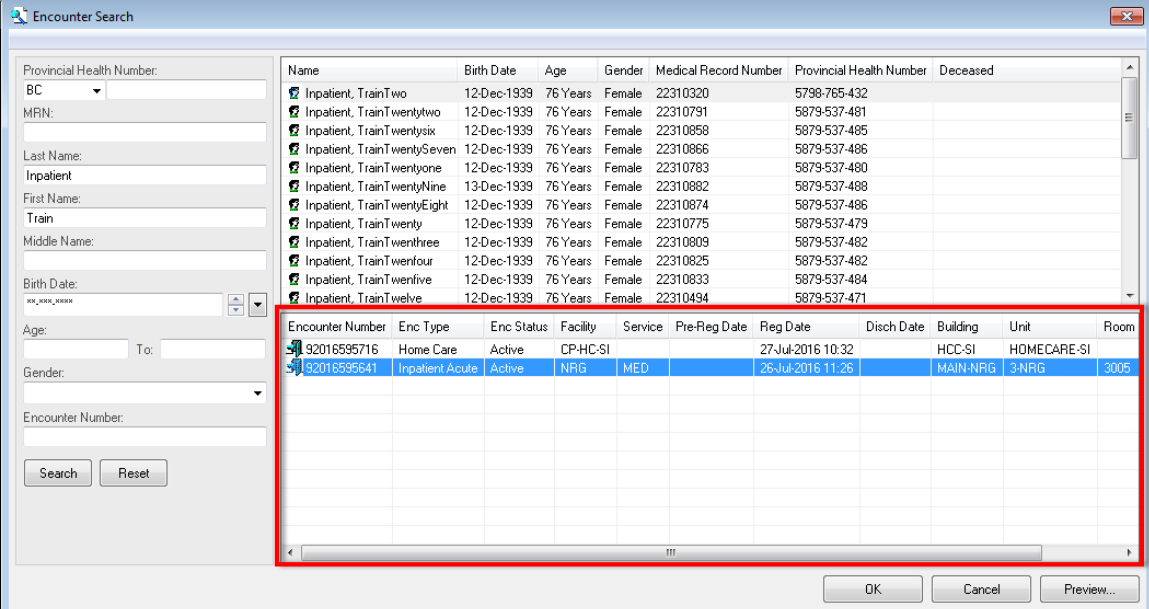

5. Select the encounter that you need to access.

**Note:** To ensure you are **selecting** the correct encounter, review the encounter details, such as **Encounter Number**, **Location**, **Registration Date**, **Encounter Type**, **Service**, etc.

• The active or most recent encounter may not be displayed first.

**Note**: Information recorded in a patient encounter may not display across all encounter records. Orders are encounter-specific, so it is crucial to confirm that they are entered in the correct encounter.

- 6. Click **OK**.
	- If this is the first time you are accessing the record, the **Assign a Relationship** dialog box appears.

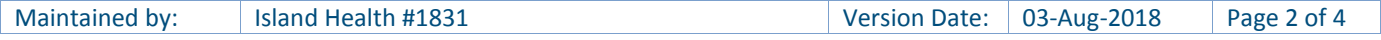

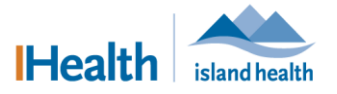

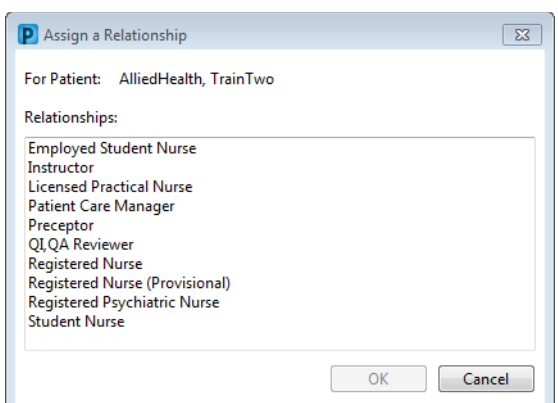

- 7. Select the **Relationship** that aligns with your reason for accessing the record, then click **OK.**
	- The patient record opens for the selected encounter.
	- Your electronic signature is added to the patient record in the **Lifetime** or **Visit Relationships** list.

## **Opening a Recently-Viewed Patient Record and Encounter**

The last five patient records that you accessed can be quickly re-opened.

1. On the PowerChart toolbar, click the **Recent** drop-down arrow.

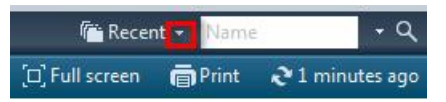

The last five patient records that were accessed appear.

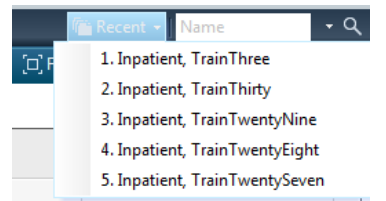

- 2. Select the patient name for the record you want to open.
	- The **Encounter Selection** dialog box appears; the last encounter that was viewed is

highlighted/selected.

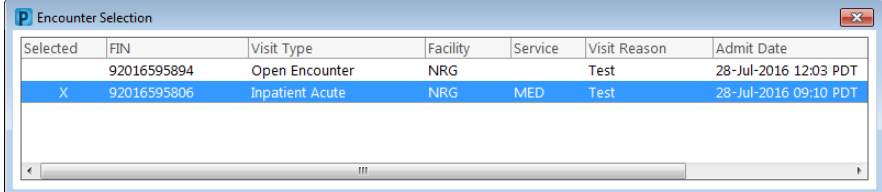

- 3. Click the **X icon** in the upper-right corner of the dialog box **x** to view the highlighted/selected encounter.
	- The patient record opens to the selected encounter.

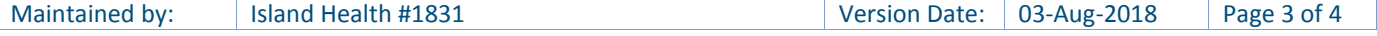

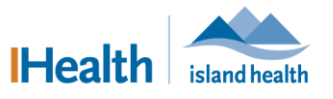

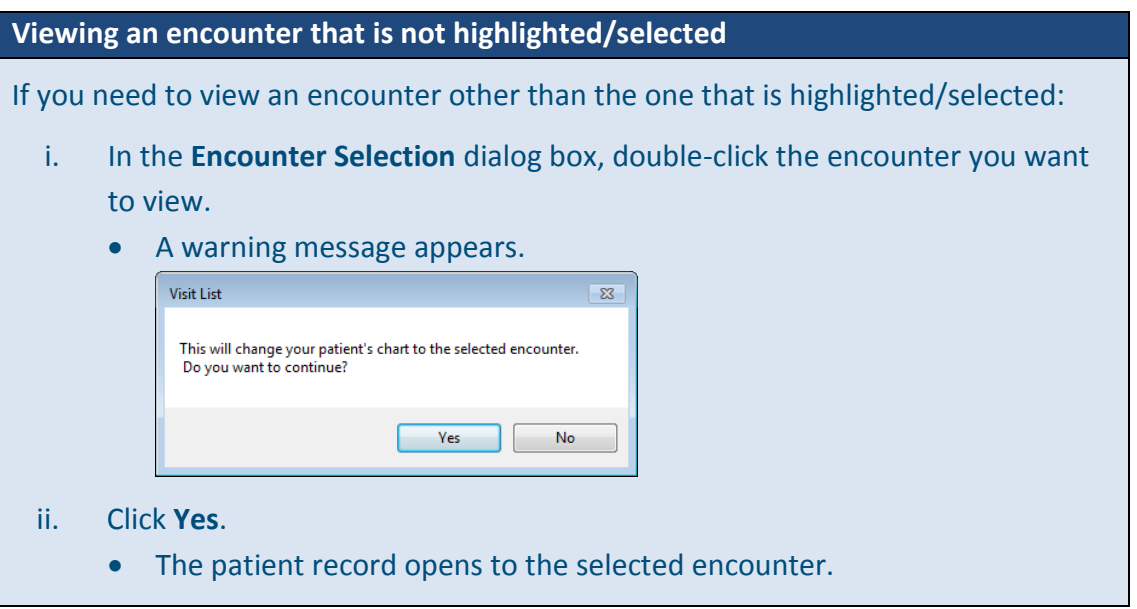